การใช้งาน CiscoWebex Meetings ผ่านเครื่องคอมพิวเตอร์ตั้งโต๊ะและโน๊ตบุ๊คโดยใช้Web browser Google Chrome หรือ Microsoft Edge

ส าหรับท่านที่ไม่ต้องการติดตั้งโปรแกรม CiscoWebex Meetings ในเครื่องคอมพิวเตอร์ตั้งโต๊ะและโน๊ตบุ๊ค สามารถใช้งานโปรแกรม Cisco Webex Meetings ประชุมโดยใช้งานผ่าน Web browser เช่น Google Chrome หรือ Microsoft Edge \*\*\*(เนื่องจาก Internet Explorer หยุดการพัฒนาโปรแกรมแล้วท าให้ไม่ สามารถใช้งานได้)\*\*\*

1.เมื่อท่านได้รับ Link URL เพื่อเชิญเข้าร่วมการประชุม ให้เลือกไปที่ Join meeting หรือ Link Url ที่เชิญประชุมดังรูป

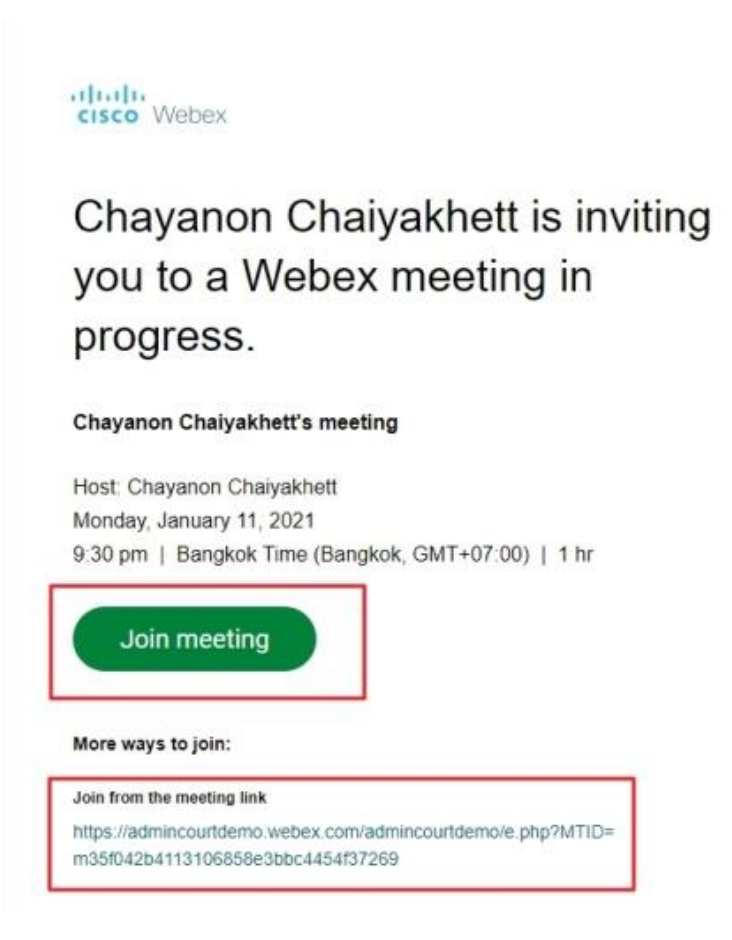

2. จากนั้นจะพบหน้าจอให้ท่านติดตั้งโปรแกรม ให้ท่านเลือก Cancle เพราะจะไม่ดาวน์โหลดและติดตั้ง โปรแกรมเพื่อใช้งาน แต่จะเลือกใช้งานผ่าน Web Browser แทน

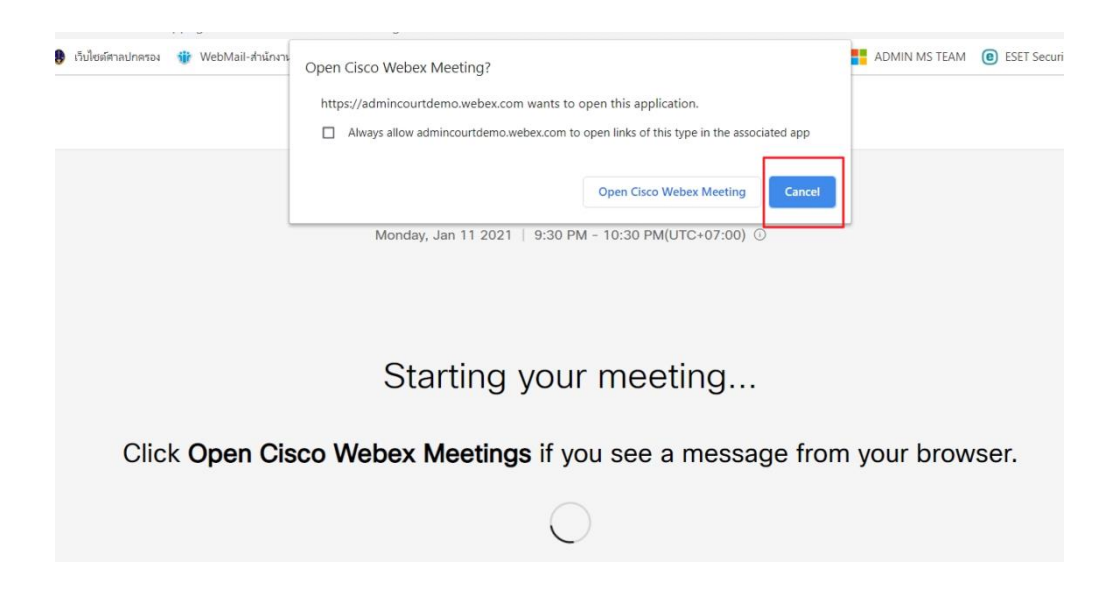

3.ให้ท่านเลือกที่ Join from your browser

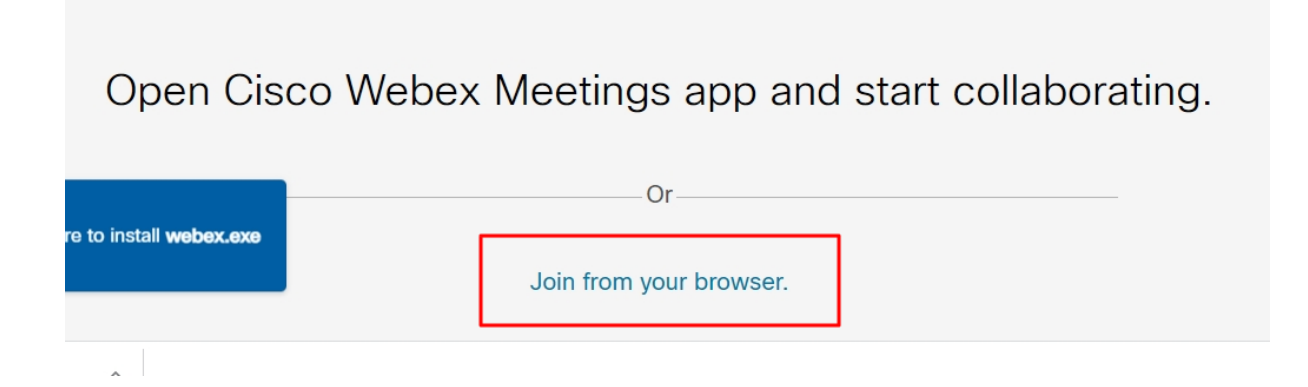

4.หน้าจอต่อมาให้ท่านใส่ชื่อและอีเมล เพื่อเข้าร่วมประชุม และกด Next

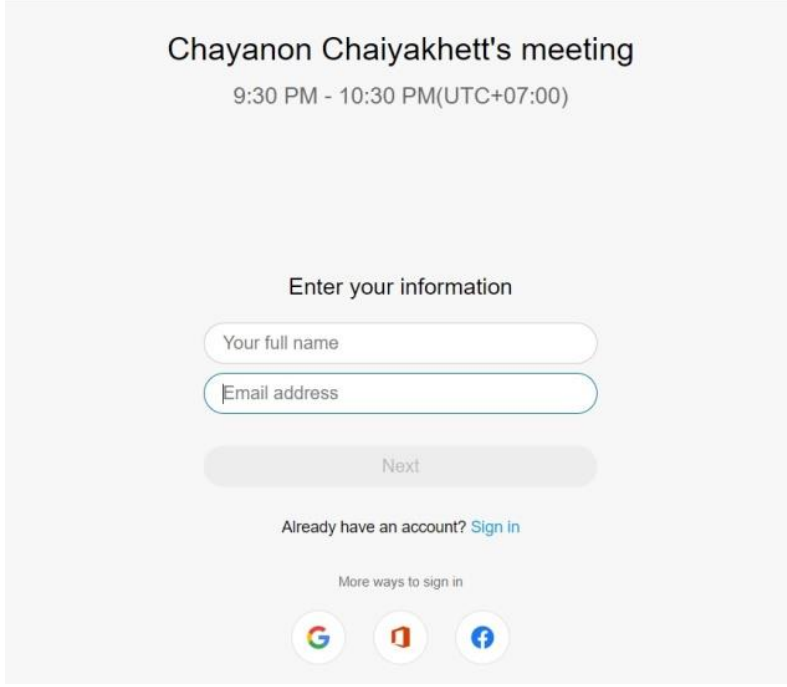

5.ท่านต้องอนุญาต (Allow) ให้อุปกรณ์กล้องและไมโครโฟน ทำงานบน Web browser และกด Got it เพื่อ ปิดคำแนะนำ

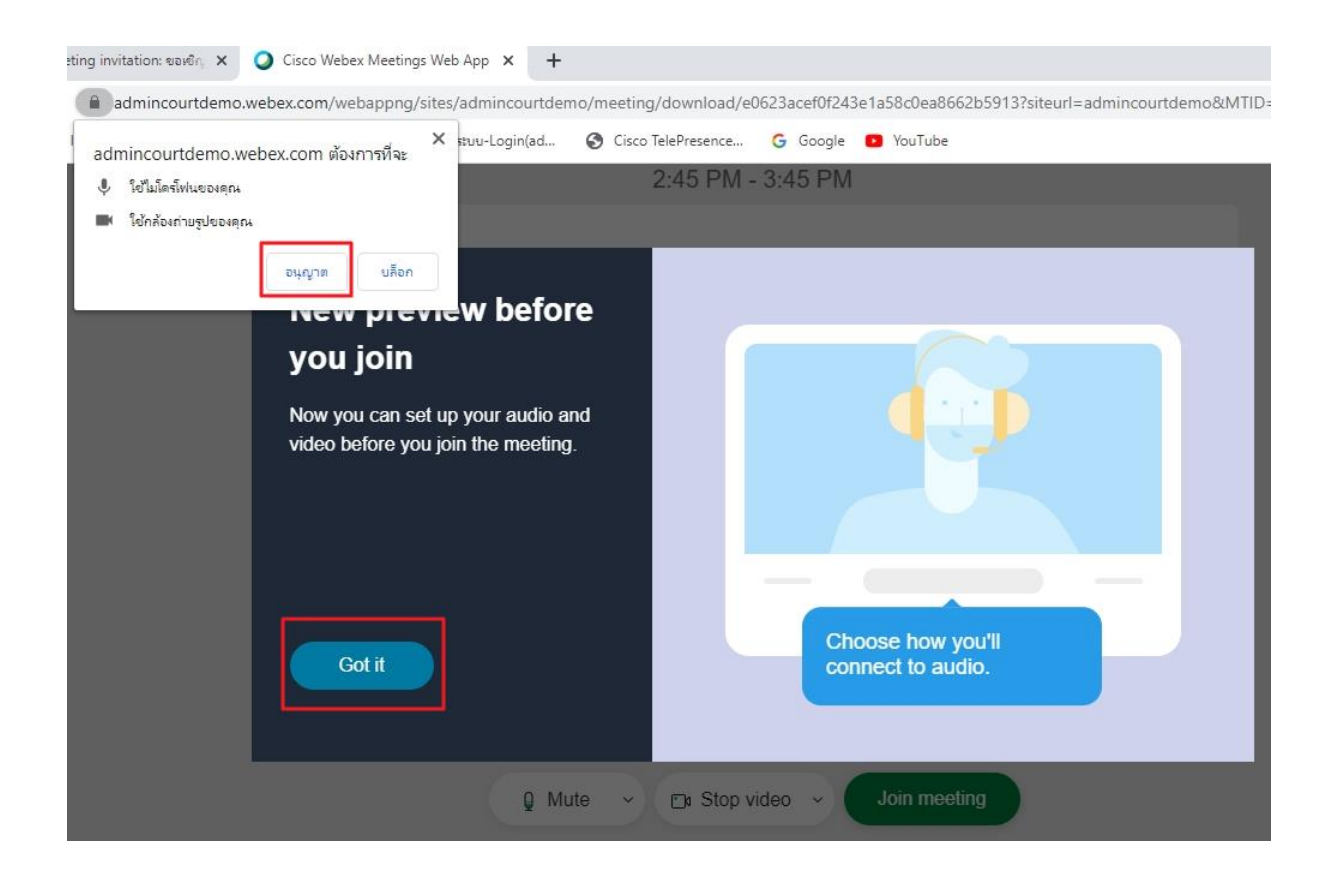

6.จากนั้นกด Join meeting เพื่อเข้าร่วมการประชุม

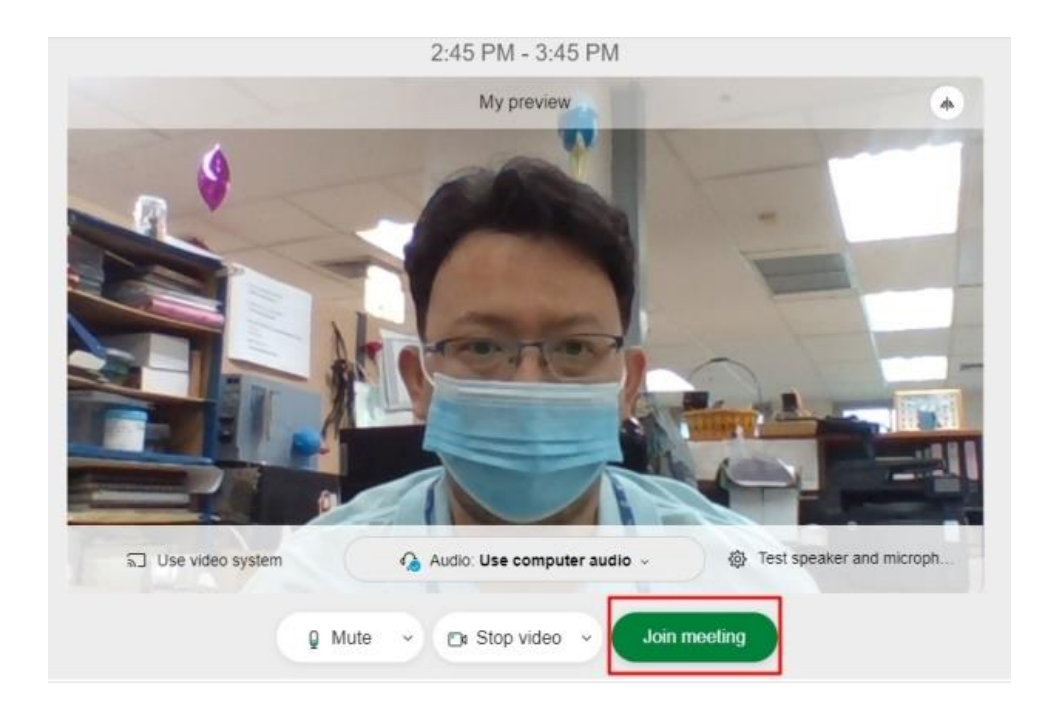

7.หน้าจอโปรแกรม Cisco Webex meetings และปุ่มควบคุมการทำงานบน Web Browser เครื่อง คอมพิวเตอร์ตั้งโต๊ะ และโน๊ตบุ๊ค

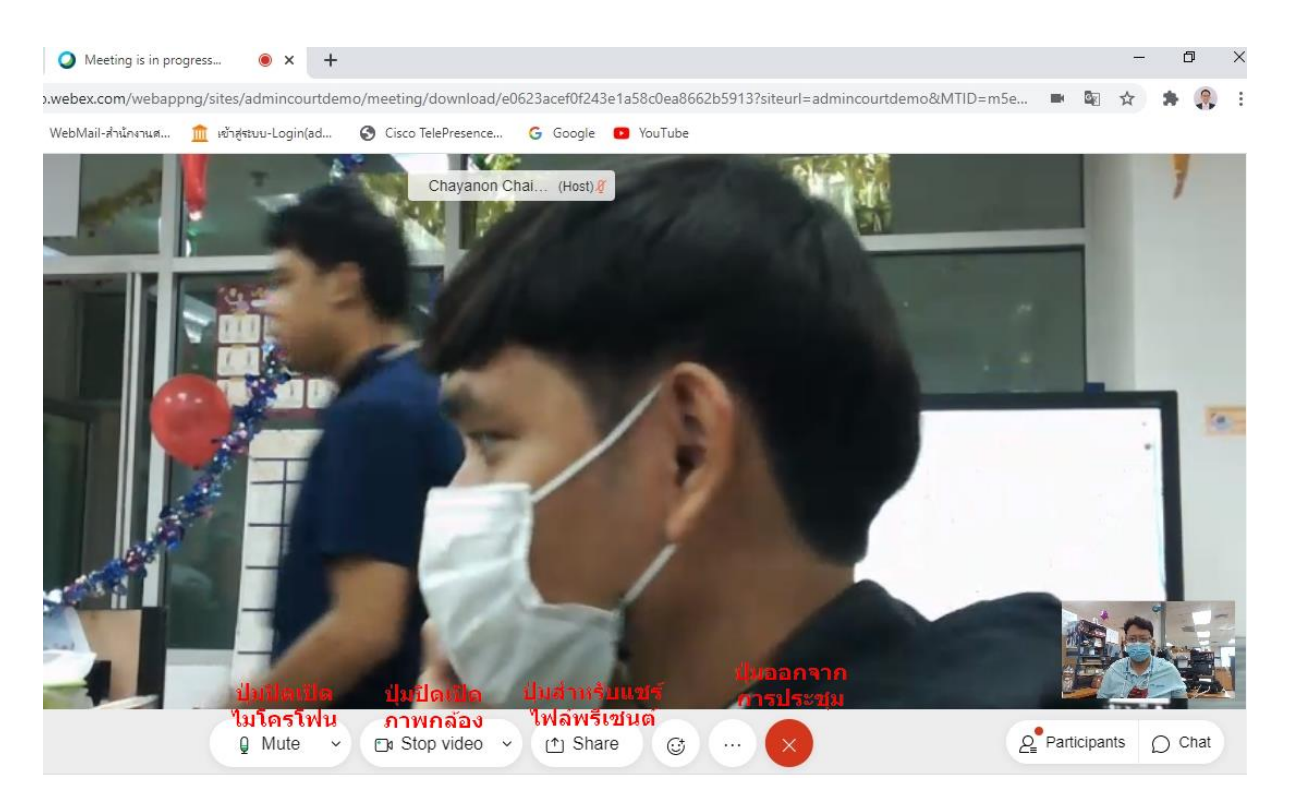